## WEB 出願の手引き

#### 1.WEB 出願サイト(miraicompass:ミライコンパス)を利用する環境について

インターネットに接続できる機器(パソコン・スマートフォン・タブレット端末等)があれば可能です。出願 に必要な書類の印刷をする際は、ご自宅のプリンタやコンビニエンスストア等のマルチコピー機をご利用くだ さい。これらの環境がご準備できない場合は、本校へご相談ください。

また、WEB 出願サイトの利用方法でご不明な点がございましたら、WEB 出願サイト画面下部の「よくある質問」 をご覧いただくか、「お問合せ先」にご連絡をお願いします。

#### 2. 出願手続

次の手順 1~手順 6 の順で出願手続を行ってください。

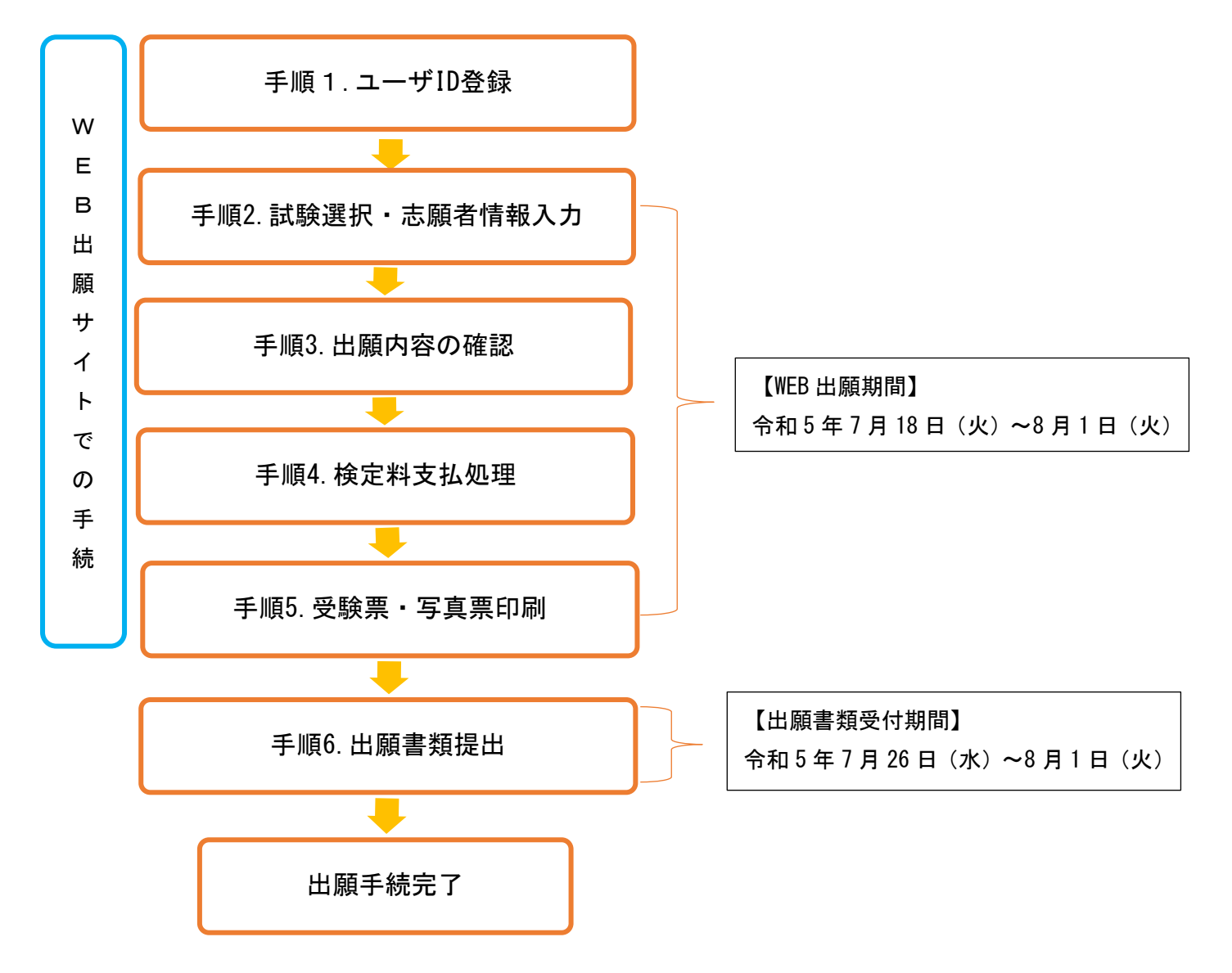

#### 手順1.ユーザ ID 登録

1.本校ホームページの「高校生の方へ(編入学案内)」([https://www.niihama-nct.ac.jp/entrance/high](https://www.niihama-nct.ac.jp/entrance/high-school-2/)[school-2/](https://www.niihama-nct.ac.jp/entrance/high-school-2/))へアクセスし、WEB 出願画面へ進んでください。

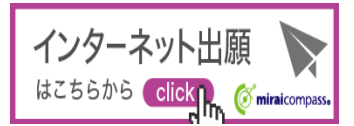

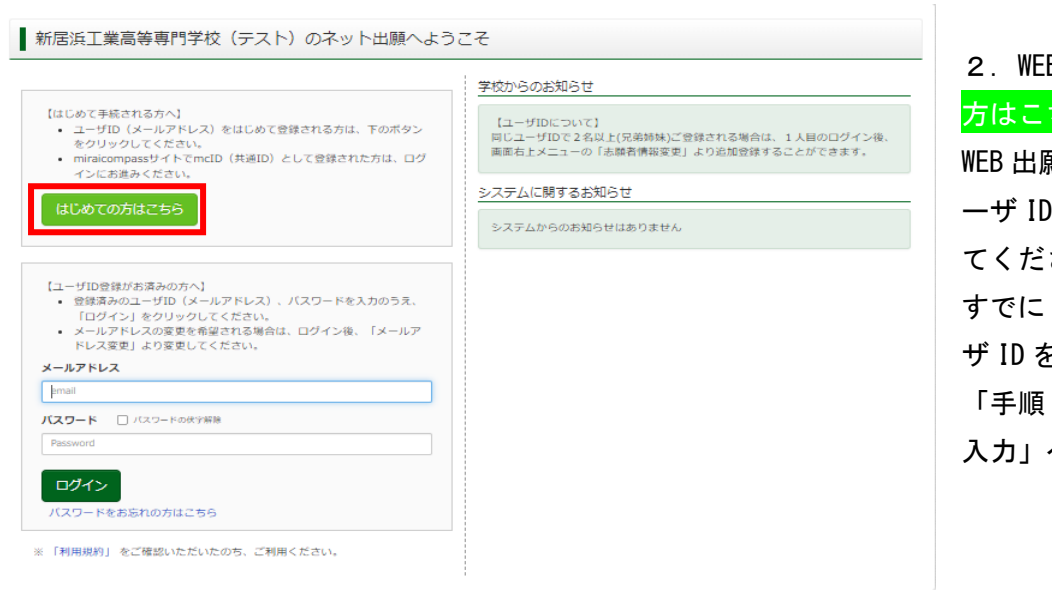

2. WEB 出願サイトの<mark>はじめての</mark> 方はこちらボタンをクリックし、 WEB 出願サイトの手順に沿ってユ ーザ ID(メールアドレス)を登録し てください。

すでに miraicompass の共通ユー ザ ID をお持ちの方は、4 ページ 「手順 2. 試験選択・志願者情報 入力」へ進んでください。

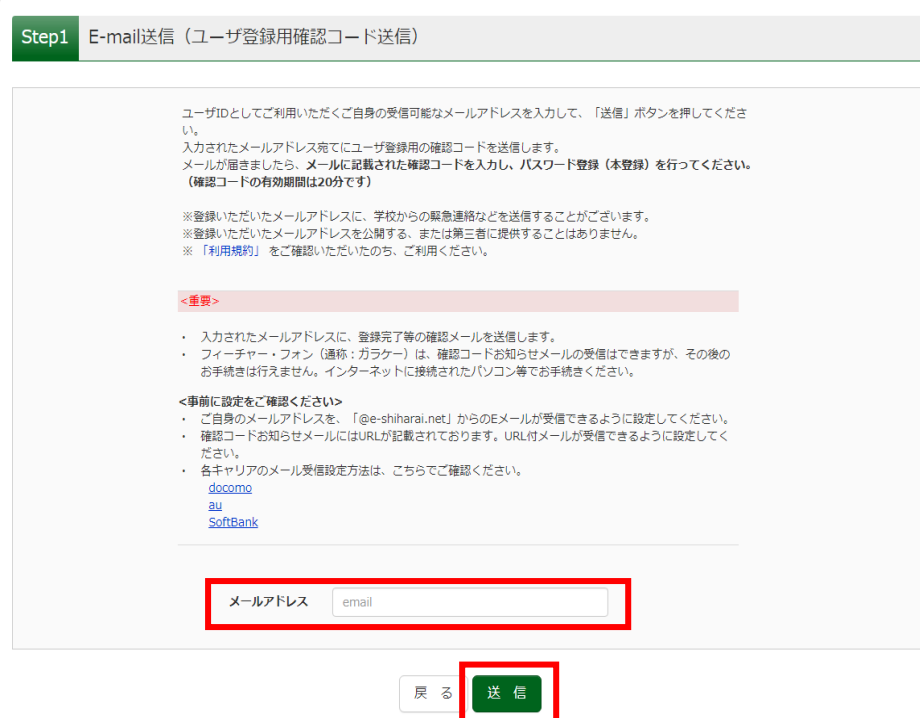

3.ユーザ ID となるメールアドレ スを入力し、送信ボタンをクリッ クしてください。登録したメール アドレスは、出願事前手続の完了 メールの受信、及び本校からの緊 急連絡等に使用します。必ず受信 確認がとれるメールアドレスを登 録してください。

メールを受信する端末は、@eshiharai.net のドメインが受信で きるように設定しておいてくださ い。

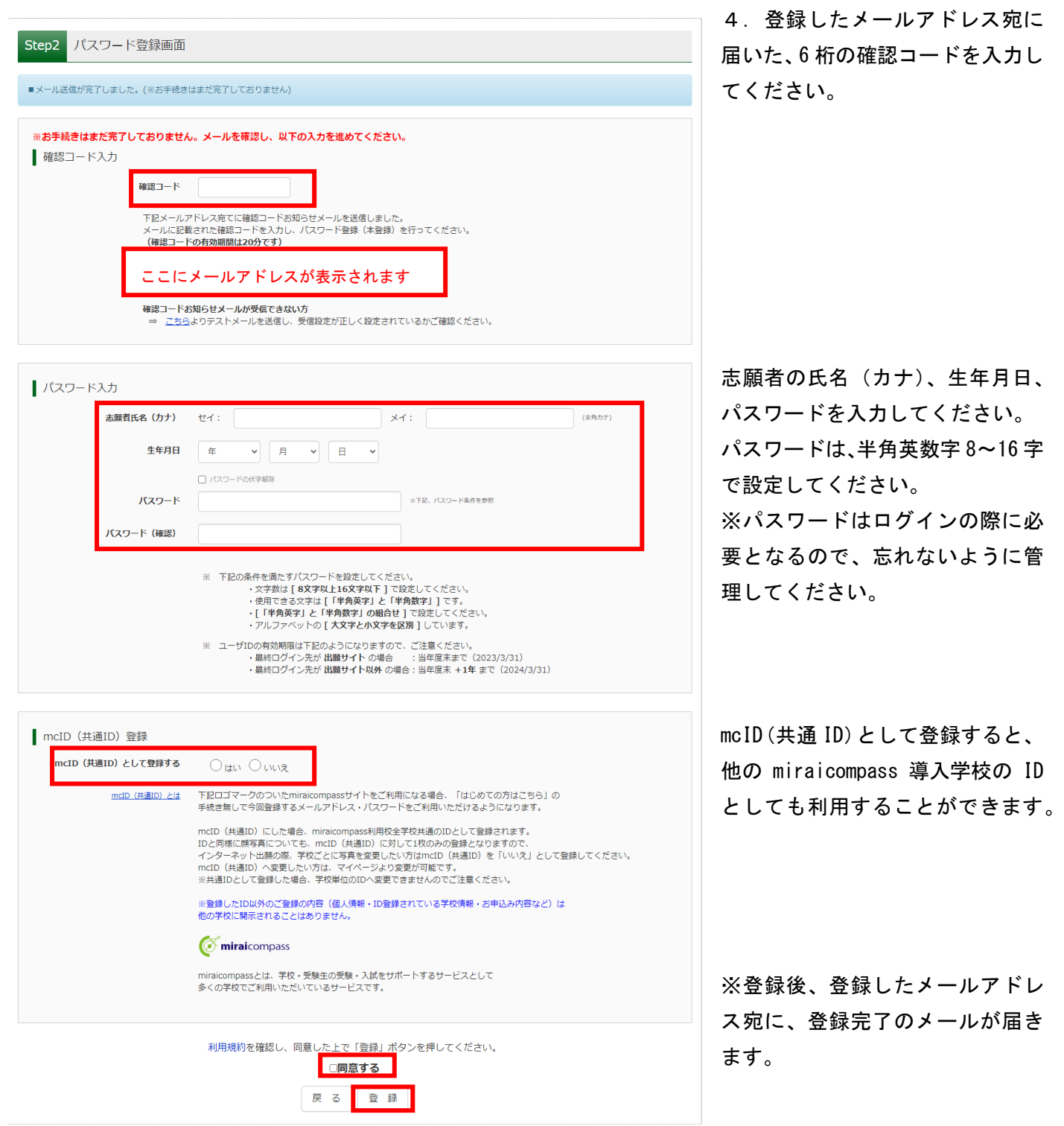

エーザ情報登録へボタンから志願者情報を登録すると、登録内容が 6 ページ「手順 2. 試験選択·志願者情報入 力」の「Step2.出願情報入力」に自動反映されますが、登録内容と異なる場合は「Step2.出願情報入力」で修 正し、正しい情報を入力してください。

### 手順2.試験選択・志願者情報入力

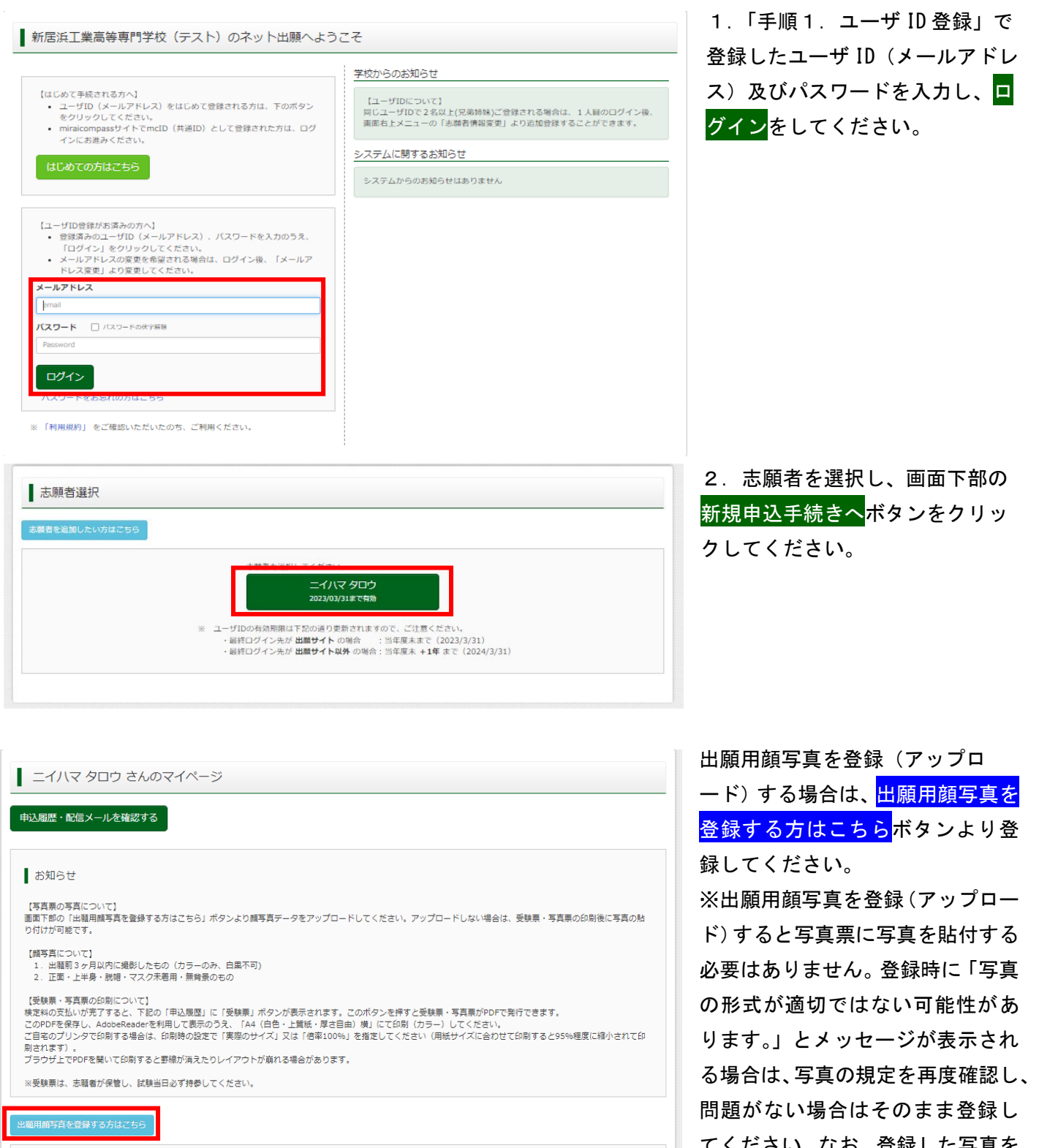

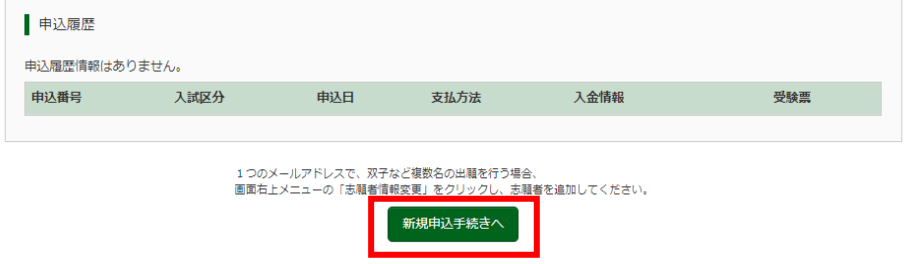

てください。なお、登録した写真を 変更することはできますが、削除す ることはできません。 顔写真登録ガイド ([https://www.mirai](https://www.mirai-compass.jp.net/photo_guide/)[compass.jp.net/photo\\_guide/](https://www.mirai-compass.jp.net/photo_guide/))

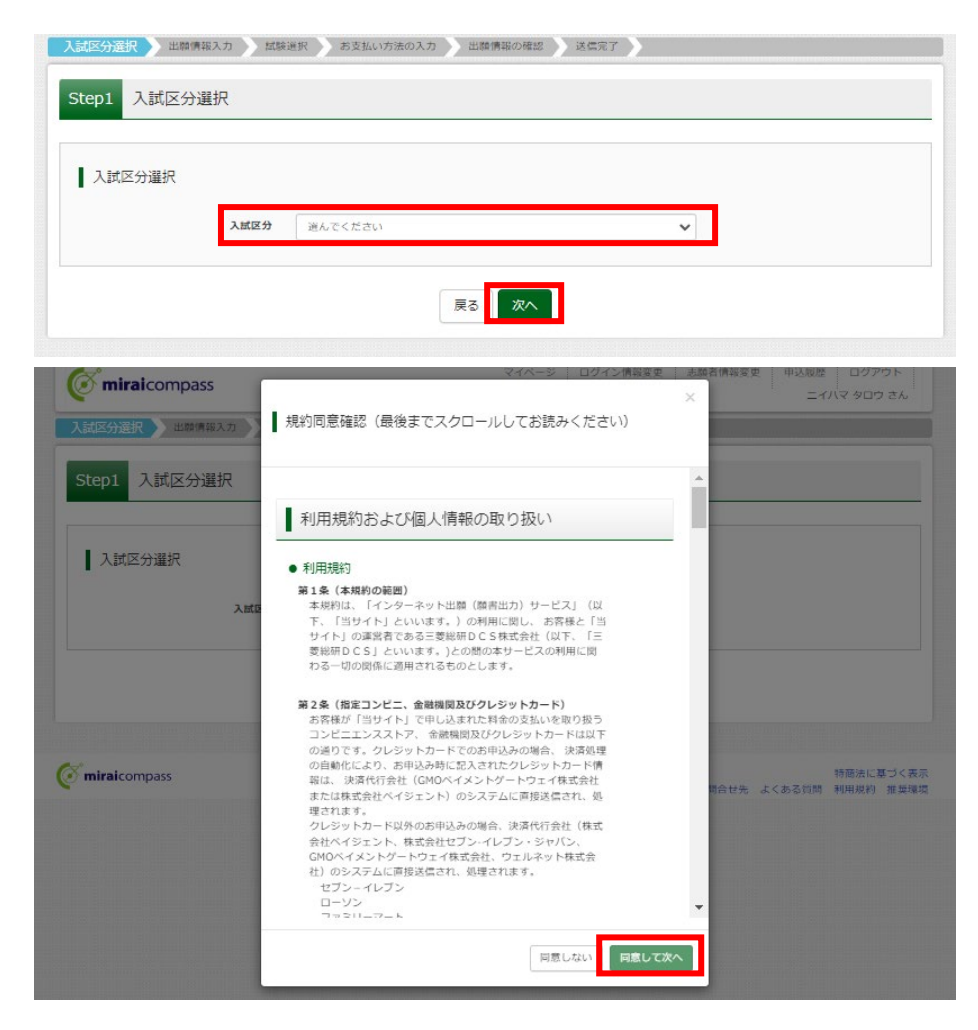

3.「Step1.入試区分選択」で出 願する選抜方法を選択し、<mark>次へ</mark>ボ タンをクリックしてください。

利用規約及び個人情報の取り扱い に関する同意確認の画面が表示さ れますので、最後までスクロール して確認し、「同意して次へ」ボタ ンをクリックしてください。

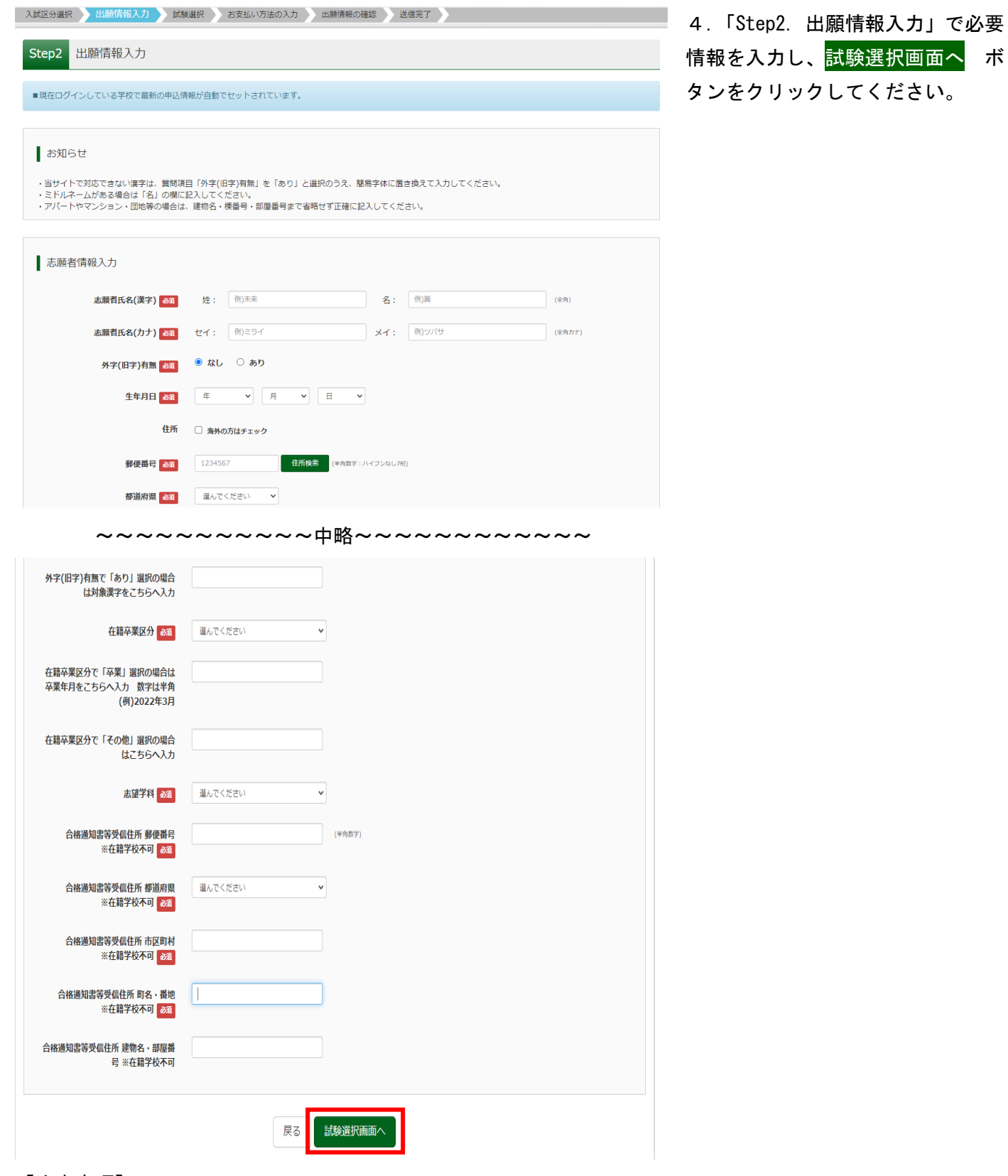

情報を入力し、試験選択画面へ ボ

【注意事項】

- ・氏名入力の際、登録できない漢字(テキスト変換しても表示できない文字)がある場合は、簡易字体に置 き換えて入力し、「外字(旧字)有無」で「あり」を選択してください。
- ・アパートやマンション・団地等の場合は、建物名・棟番号・部屋番号まで省略せず正確に記入してくださ い。
- ・「Step3. 試験選択」で<mark>保存して中断する</mark>を選択すると一時保存されます。マイページから手続を再開でき ます。

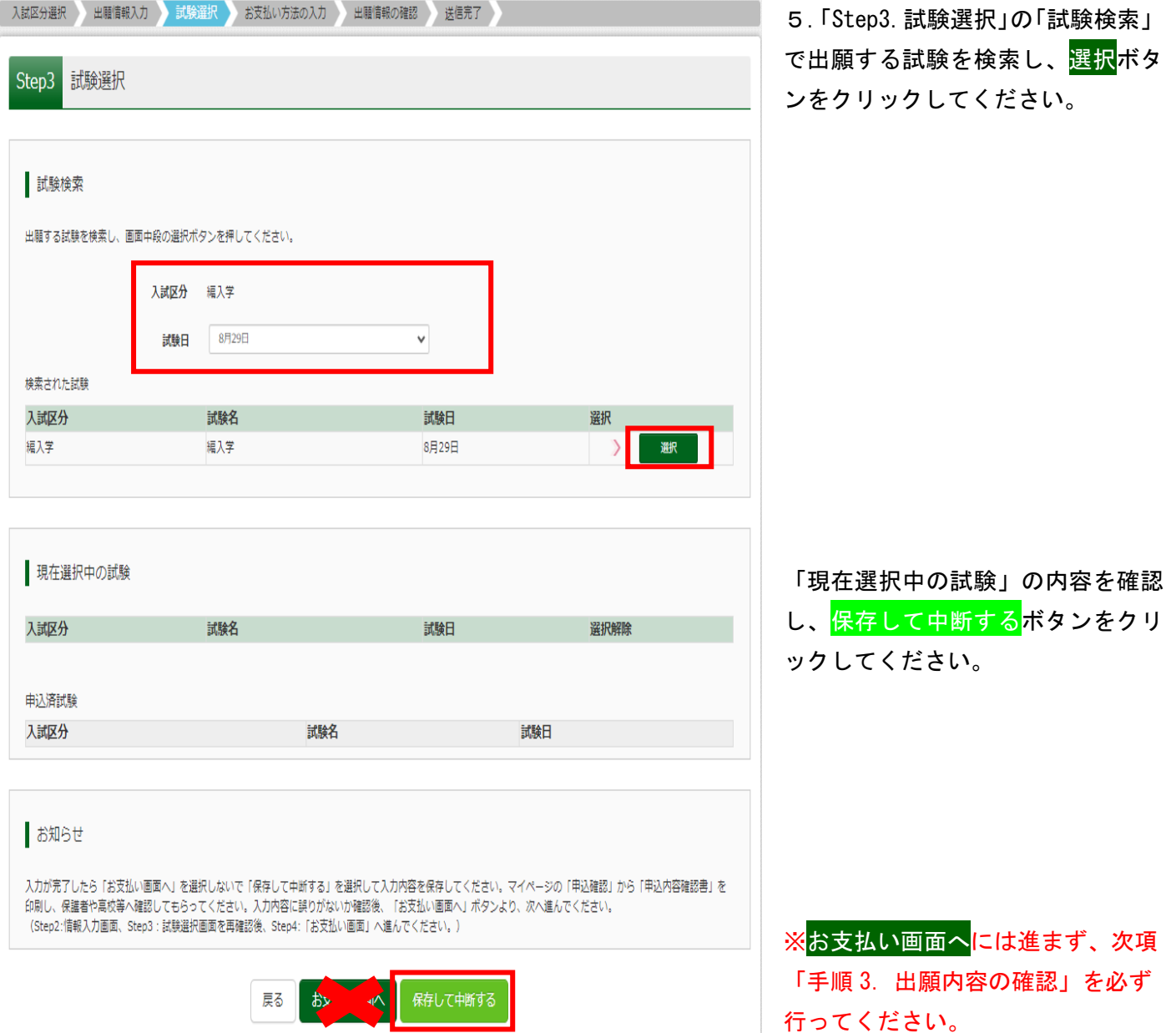

#### 手順 3.出願内容の確認

■ ニイハマ タロウ さんのマイページ 申込履歴・配信メールを確認する お知らせ 【写真票の写真について】<br>園園下部の「出願用顔写真を登録する方はこちら」ボタンより顔写真データをアップロードしてください。アップロードしない場合は、受験票・写真票の印刷後に写真の貼<br>り付けが可能です。 【顔写真について】<br>1.出願前3ヶ月以内に撮影したもの(カラーのみ、白黒不可)<br>2.正面・上半身・脱帽・マスク未着用・無背景のもの

【受験票・写真票の印刷について】<br>検定科の支払いが完了すると、下記の「申込雕歴」に「受験票」ボタンが表示されます。このボタンを押すと受験票・写真票がPDFで発行できます。<br>このPDFを保存し、AdobeReaderを利用して表示のうえ、「A4(白色・上質紙・厚さ自由)横」にて印刷(カラー)してください。<br>ご自宅のブリンタで印刷する場合は、印刷時の設定で「実際のサイズ」又は「伯率100%」を指定してください(用紙サイズに合わせて印刷すると 刷されます)。<br>刷されます)。<br>ブラウザ上でPDFを開いて印刷すると罫線が消えたりレイアウトが崩れる場合があります。

※受験票は、志願者が保管し、試験当日必ず持参してください。

ダウンロードできない方はこちら コンビニエンスストアでプリントする方はこちら

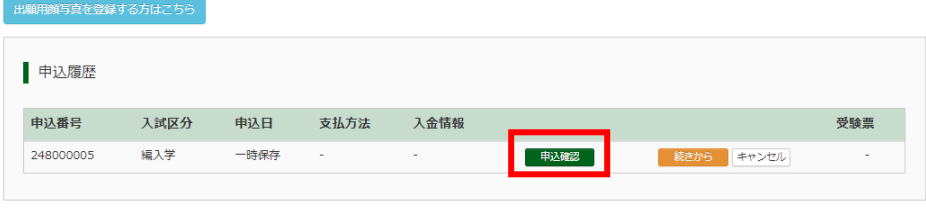

新規申込手続きを行うには、上記の申込が完了している必要があります。

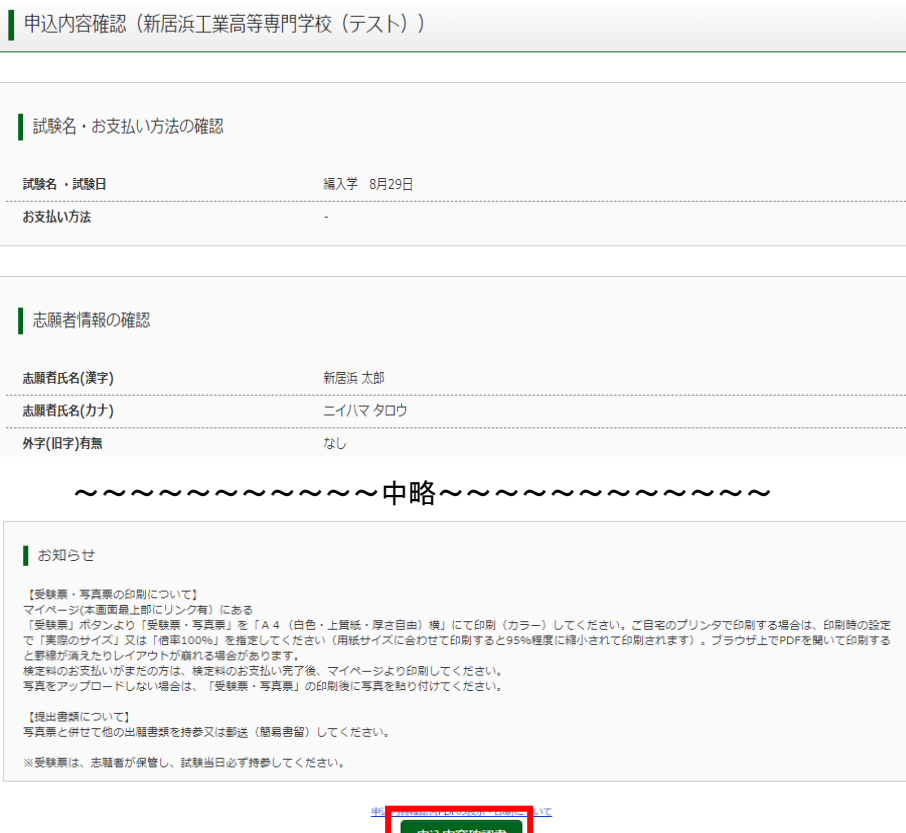

**图 甲丛内谷傩彩者** 

戻る ログアウト

3.申込内容を確認し、修正がある場合はマイページの「申込履歴」にある<mark>続きから</mark>ボタンをクリックし、申込 内容を修正してください。(次項の「手順 4. 検定料支払処理」が完了すると、出願内容の修正ができなくな りますのでご注意ください。)

2.「申込内容確認」画面下部の 申込内容確認書ボタンをクリック し、保存された PDF ファイルを印

刷してください。

8

1.マイページの「申込履歴」に ある<mark>申込確認</mark>ボタンをクリックし てください。

#### 手順 4.検定料支払処理

【顔写真について】<br>1.出願前3ヶ月以内に撮影したもの(カラーのみ、白黒不可)<br>2.正面・上半身・脱帽・マスク未着用・無脊景のもの

※受験票は、志願者が保管し、試験当日必ず持参してください。

お知らせ

■ ニイハマ タロウ さんのマイページ |<br>| 申込履歴・配信メールを確認する |

1.マイページの「申込履歴」に ある<mark>続きから</mark>ボタンをクリックし てください。

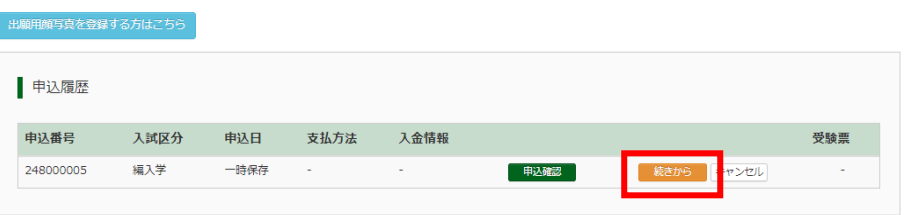

【写真票の写真について】<br>画面下部の「出願用顔写真を登録する方はこちら」ボタンより顔写真データをアップロードしてください。アップロードしない場合は、受験票・写真票の印刷後に写真の貼<br>り付けが可能です。

【受験票・写真票の印刷について】<br>検定料の支払いが完了すると、下記の「申込履歴」に「受験票」ポタンが表示されます。このポタンを押すと受験票・写真票がPDFで発行できます。<br>このPDFを保存し、AdobeReaderを利用して表示のうえ、「A4(白色・上質紙・厚さ自由)横」にて印刷(カラー)してください。<br>ご自宅のプリンタで印刷する場合は、印刷時の設定で「実際のサイズ」又は「倍率1000%」を指定してください(用紙サイズに合わせて印刷する

新規申込手続きを行うには、上記の申込が完了している必要があります。

Step3 試験選択

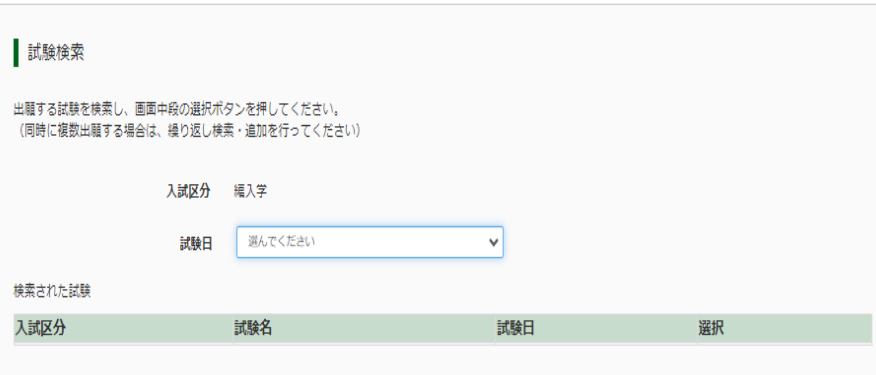

2.「Step3.試験選択」まで進み、 回面下部のお支払い画面へボタンを クリックしてください。

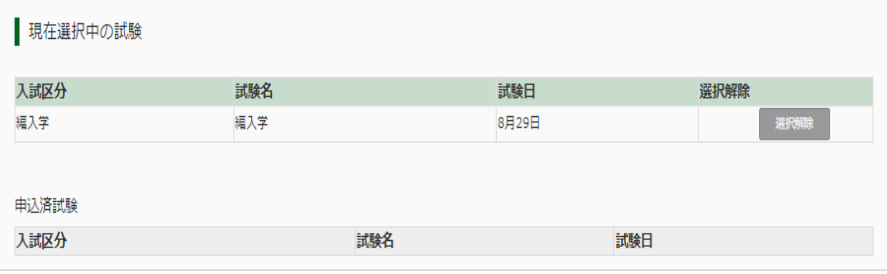

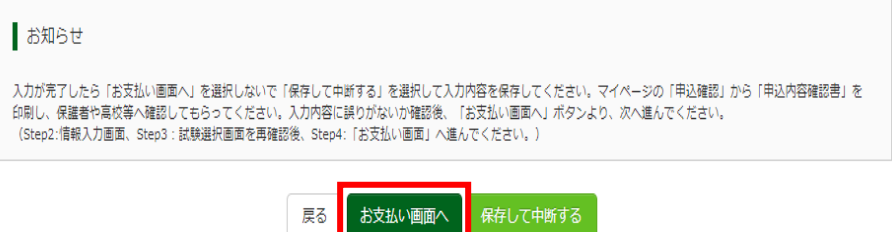

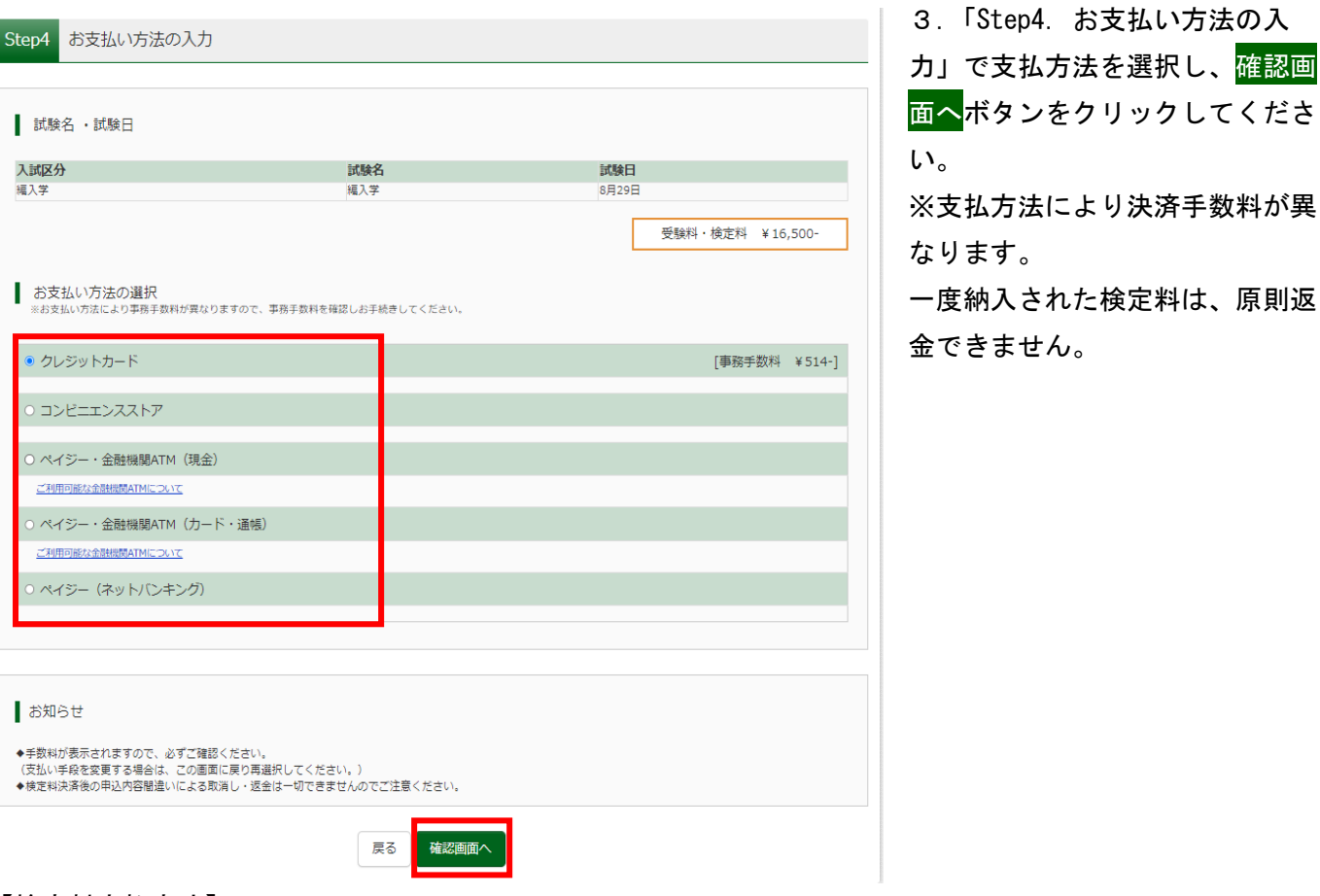

【検定料支払方法】

検定料 16,500円 (支払処理をする際に別途決済手数料がかかります) を支払います。

支払い方法は以下より選択してください。

①クレジットカードによるオンライン決済

②コンビニエンスストア支払い

③ペイジー対応金融機関 ATM 支払い(現金)

④ペイジー対応金融機関 ATM 支払い(キャッシュカード・通帳)

⑤ペイジー(ネットバンキング)

支払い方法の詳細は、支払い方法を選択すると表示されます。

·コンビニ支払いガイド (<https://www.mirai-compass.jp.net/payother/>)

・ペイジー支払いガイド(<https://www.mirai-compass.jp.net/payeasy/>)

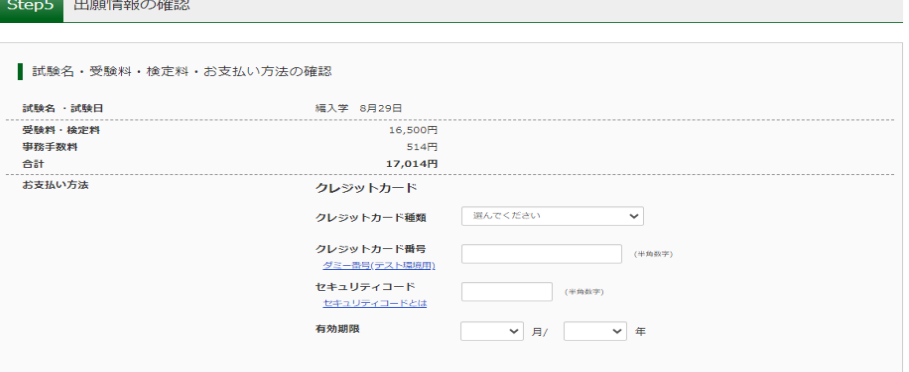

4.「Step5.出願情報の確認」で 再度申込内容に誤りがないか確認 し、「申込内容」、「志願者情報」の チェックボックスにチェックをつ け、上記内容で申込むボタンをク リックしてください。 ※これ以降は、マイページから出 願内容の変更ができなくなります ので、十分ご注意ください。

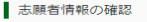

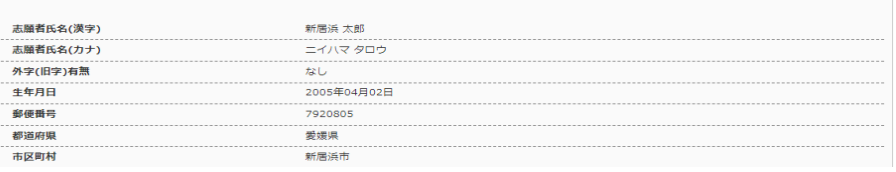

~~~~~~~~~~中略~~~~~~~~~~~~

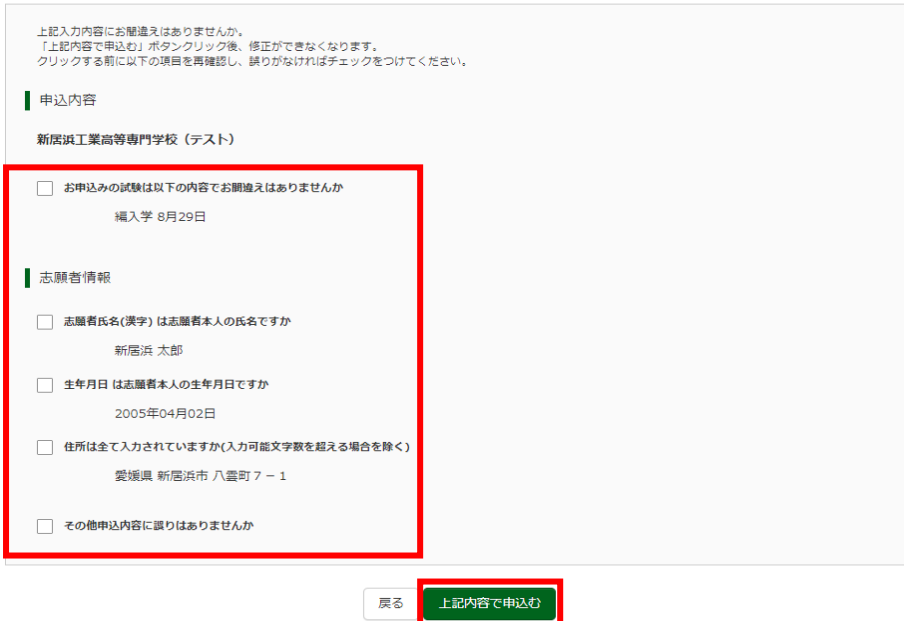

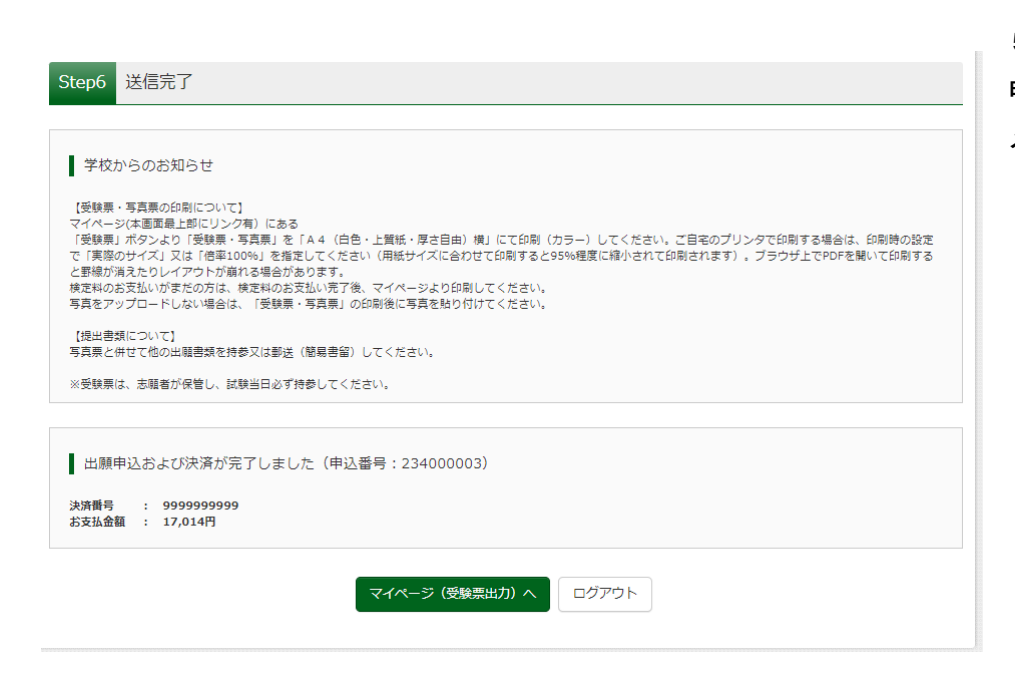

5.「Step6.送信完了」のあと、 申込受付完了メールが登録された メールアドレスに届きます。

#### 手順 5. 恶除要 - 写直要の印刷

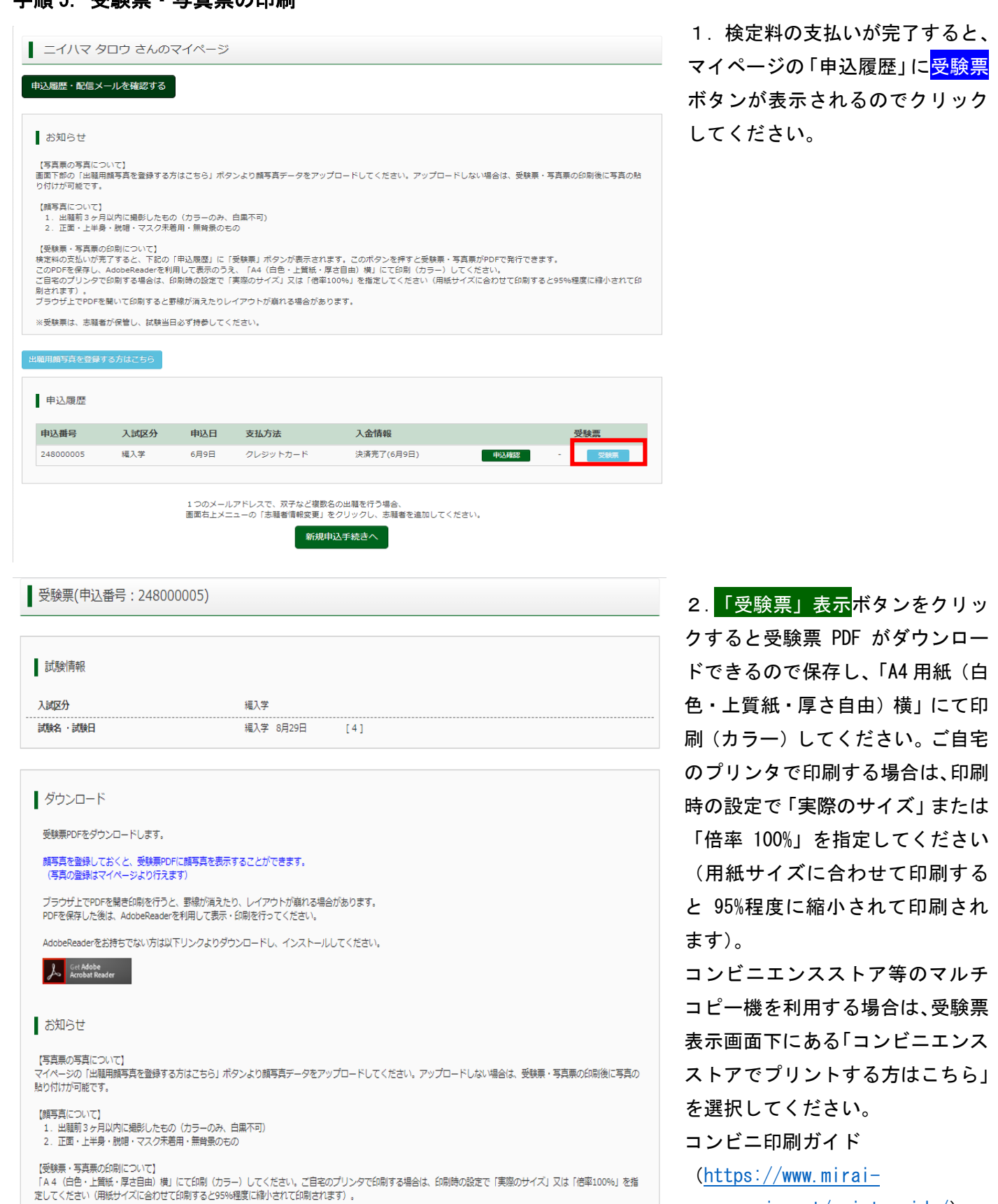

[compass.jp.net/print\\_guide/](https://www.mirai-compass.jp.net/print_guide/))

トラ」

ダウンロードできない方はこちら

【提出書類について】<br>写真票と併せて他の出願書類を持参又は郵送(簡易書留)してください。 ※受験票は、志願者が保管し、試験当日必ず持参してください。

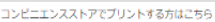

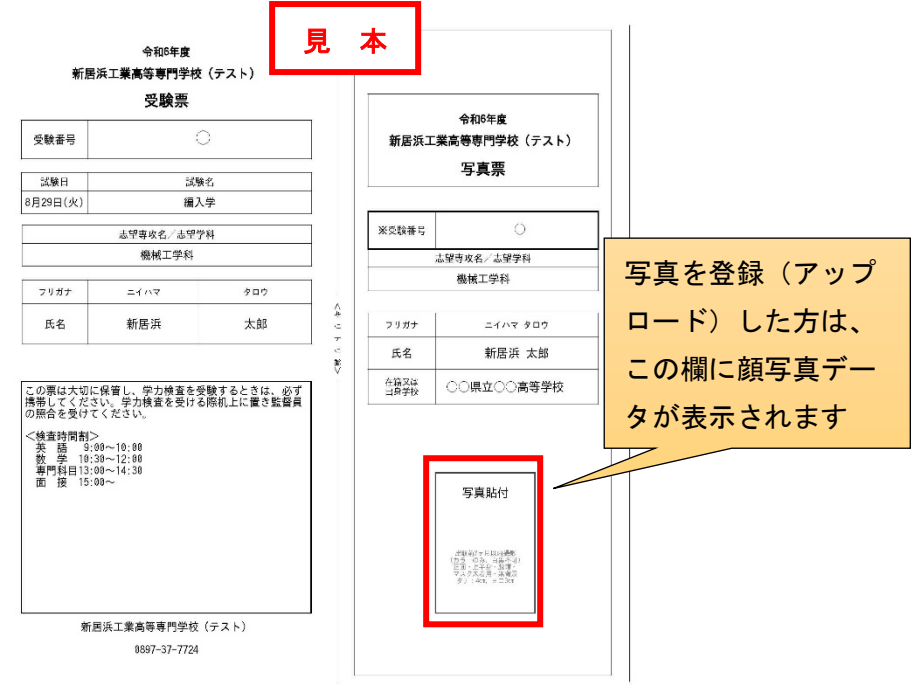

3. 写真を登録(アップロード) しない場合(登録した写真を使わ ない場合を含む)は、写真(縦 4cm×横 3cm で正面・上半身・脱 帽・マスク未着用・無背景の出願 前 3 ヶ月以内に撮影したもの、白 黒不可)を貼付してください。

4. キリトリ線に沿って切り取 り、写真票は出願書類受付期間に 本校へ提出してください。 ※受験票は試験当日にお持ちいた だきますので、志願者が大切に保 管してください。

#### 手順6. 出願書類提出

【提出手順】

志願者は、出願書類一式を本校学生課教務係に持参または郵送(簡易書留)で提出してください。

【注意事項】

1

・出願書類提出後は、入力・記載事項の変更は認められません。ただし、現住所(連絡先)に変更が生じた 場合は速やかに届け出てください。

# 以上で、出願手続は完了です

#### 3.お問合せ先

■入試内容に関するお問合せ

新居浜工業高等専門学校学生課教務係

電話:0897-37-7724・7725

Mail:[kyoumu-c.off@niihama-nct.ac.jp](mailto:kyoumu-c.off@niihama-nct.ac.jp)

■システム・操作に関するお問合せ

Miraicompass(ミライコンパス)サポートセンター(運用委託会社:三菱総研 DCS 株式会社) WEB 出願サイト画面下部にある「お問合せ先」に連絡してください。